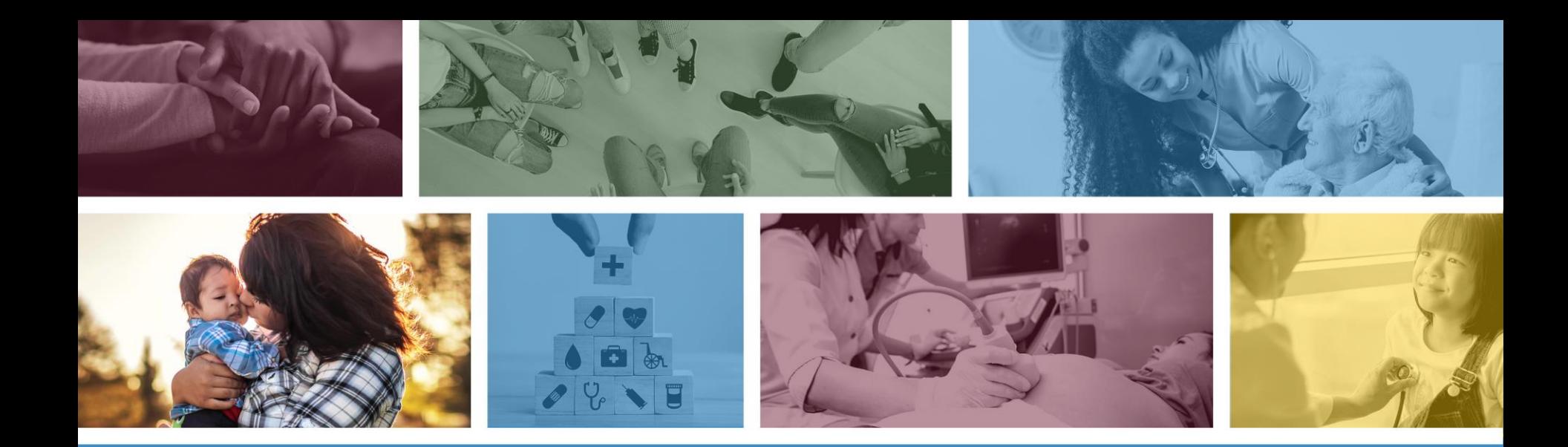

## **AHCCCS Provider Enrollment Portal (APEP)**

Password Reset Procedure

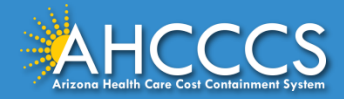

# Password Reset Procedure

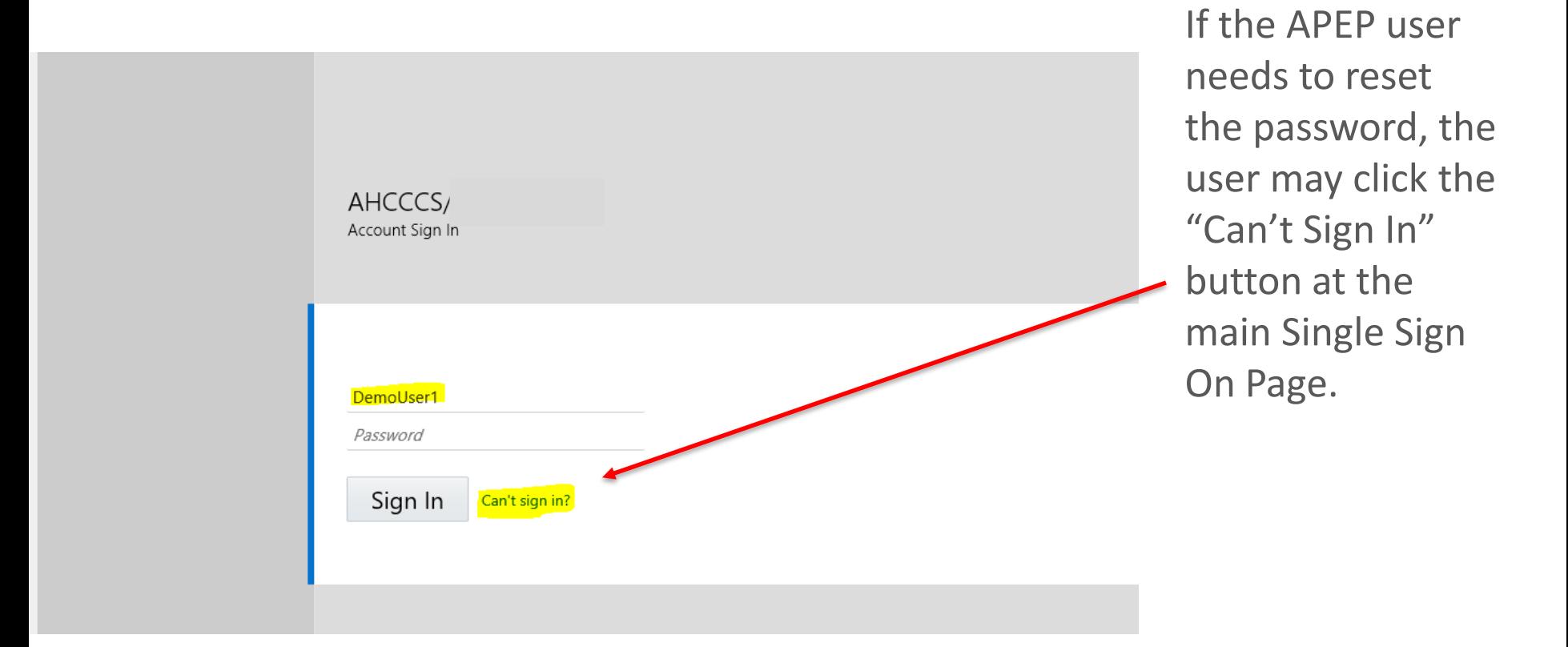

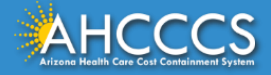

# Identify User ID

The User must key the APEP User ID for which the Password Reset is needed and click the "Next" button below.

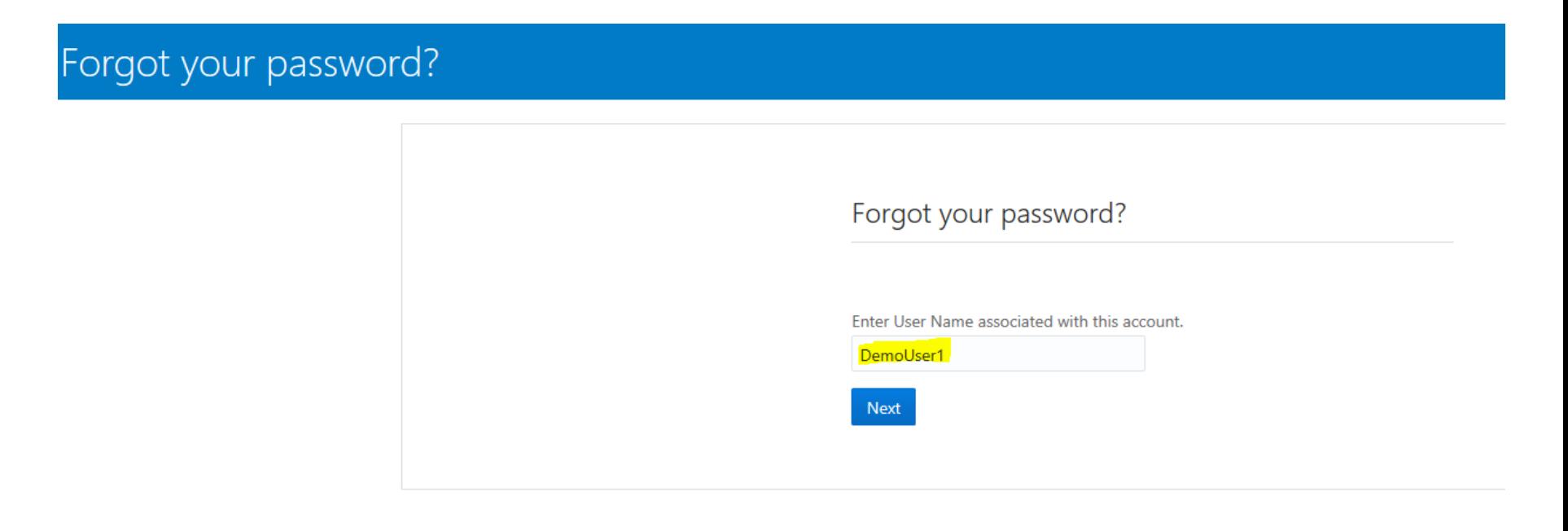

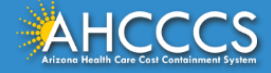

# Click Submit to Generate Email

The User must click the "Submit" button below to generate an automated email that will be sent to the email address that the user keyed when first registering in APEP.

### Forgot your password?

#### Forgot your password?

A Password Reset notification will be sent to the email address that's associated with your user profile.

To reset your password, use the link that's provided in the notification.

If the notification isn't in your inbox, then check your folders. If a spam filter or email rule moved the notification, then it might be in your Spam, Junk, Trash, Deleted Items, or Archive folder.

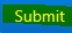

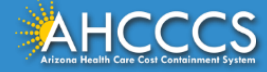

# Password Reset Email Sent

The screen below confirms that a password reset email has been sent to the email address that the user keyed when registering in APEP. The email will be sent in less than 10 minutes from clicking Submit on the prior page.

Forgot your password?

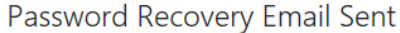

 $\geq$  Please follow the instructions we sent to your recovery email address.

Didn't get the email?

Check your spam or junk folder. If you still can't find it, contact your system administrator.

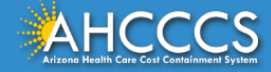

# Click Password Reset in Email

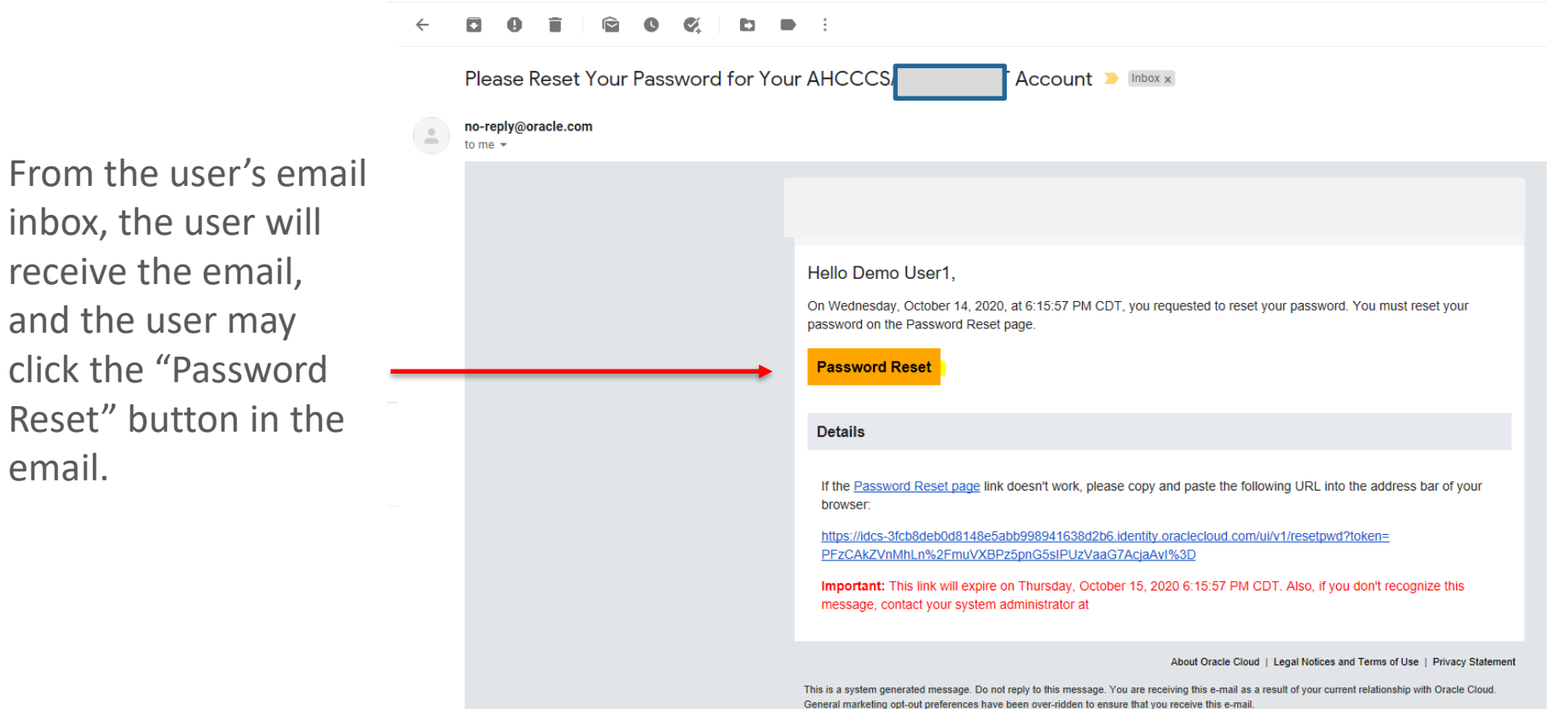

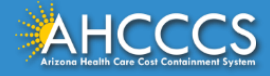

From the

email.

## Reset Password

The user must key a new password according to the criteria below.

## Reset your password

#### Set a new password for your user account

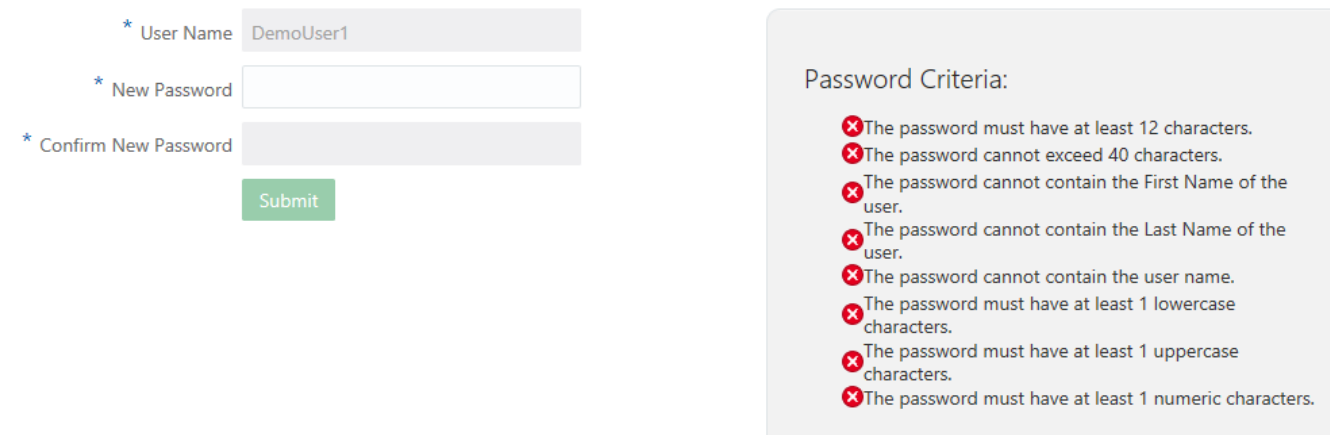

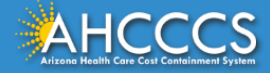

# New Password Keyed

Once the user has keyed a new password twice that meets the criteria, the criteria will turn green, and the user may click the "Submit" button.

#### Reset your password Set a new password for your user account \* User Name DemoUser1 Password Criteria: \* New Password | **\*\*\*\*\*\*\*\*\*\*\*\*\*** The password must have at least 12 characters. \* Confirm New Password |  $\bullet \bullet \bullet \bullet \bullet \bullet \bullet \bullet \bullet \bullet \bullet \bullet$ The password cannot exceed 40 characters. The password cannot contain the First Name of the Submit user. The password cannot contain the Last Name of the user. The password cannot contain the user name. The password must have at least 1 lowercase characters. The password must have at least 1 uppercase characters. The password must have at least 1 numeric characters.

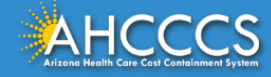

# Successful Password Change

The user has successfully reset the password and is prompted to return to the Login Page by clicking the button below.

Reset your password

## Congratulations!

Your password has been reset. Please login using your new password.

Click here to continue

![](_page_8_Picture_6.jpeg)

# Login

The user may key the User ID and new password and click Sign In button.

![](_page_9_Picture_2.jpeg)

![](_page_9_Picture_3.jpeg)

# Provider Entry Page

After login, the provider will reach the main entry page to begin or track an application.

![](_page_10_Picture_13.jpeg)

![](_page_10_Picture_3.jpeg)